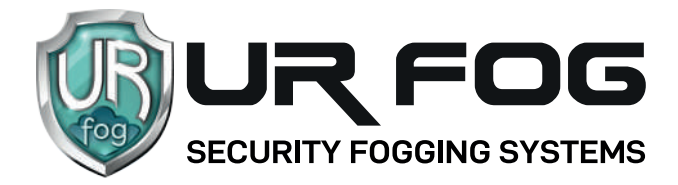

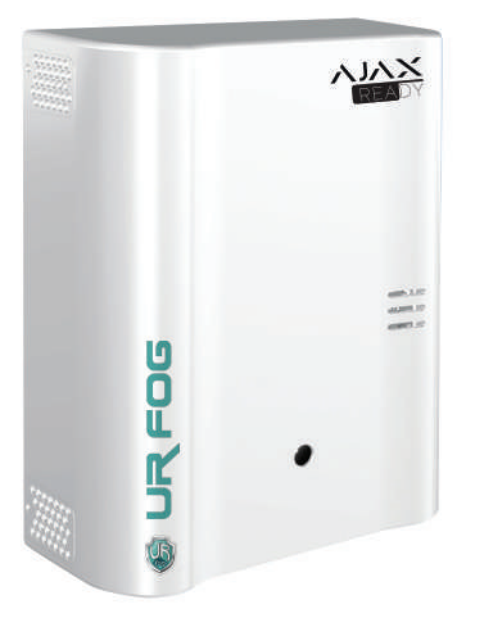

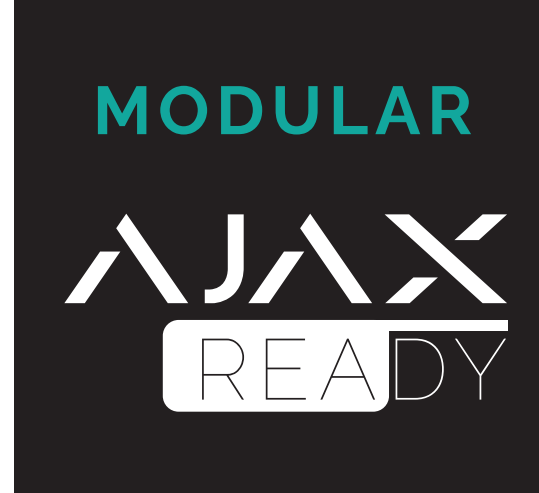

# **mit Alarmsteuerung AJAX Konfigurationshandbuch**

### ACHTUNG:

Bevor Sie mit der Konfiguration des Nebelsystems fortfahren, müssen Sie das **AJAX**-Alarmsteuerung und die zugehörigen Sensoren / Zubehör programmieren. Es ist auch ratsam, zu überprüfen, ob der gewünschte Platz für innerhalb des Jeweller Funkdeckels der **AJAX** liegt.

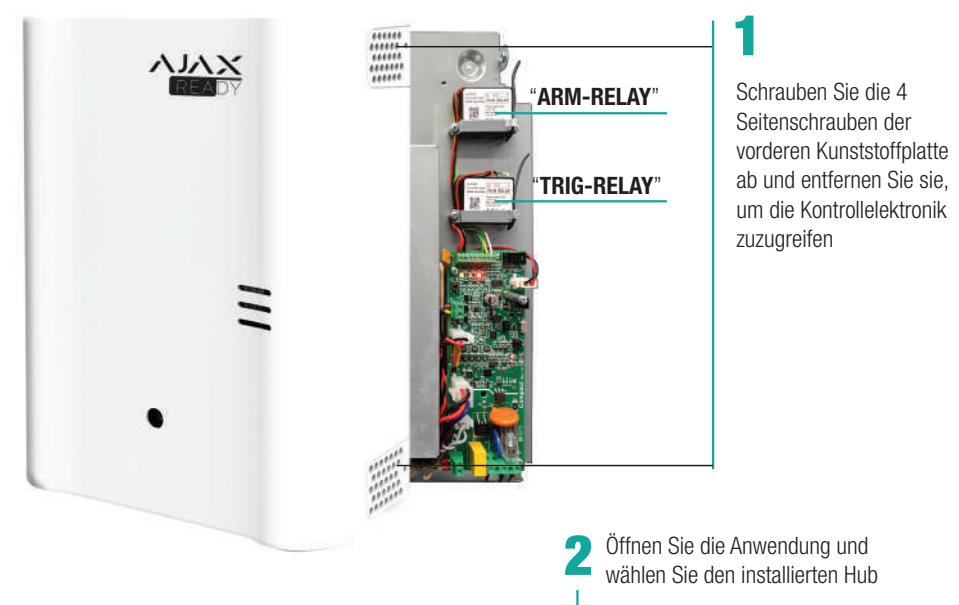

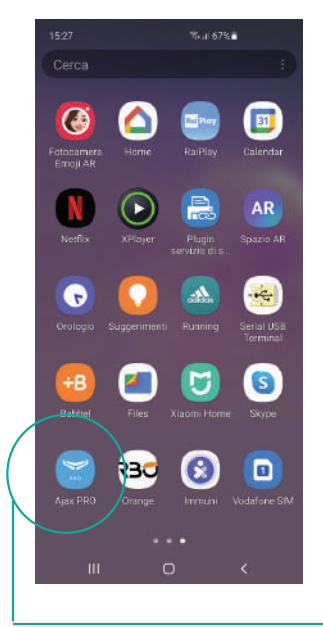

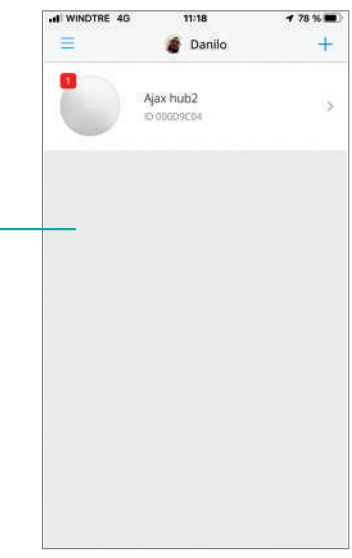

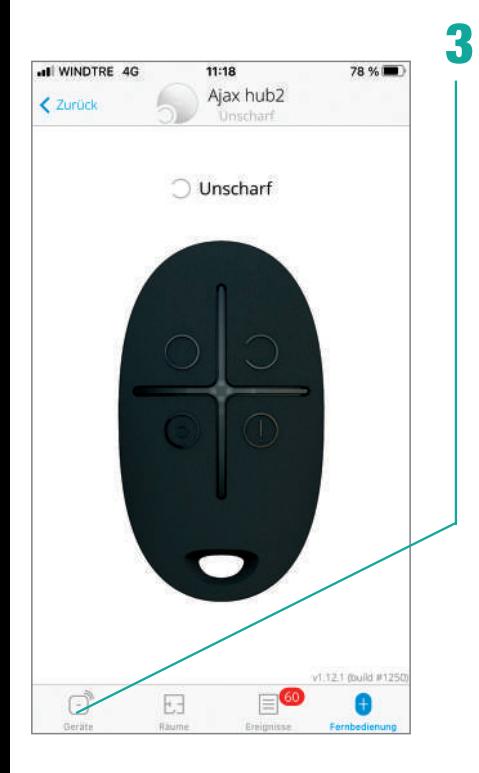

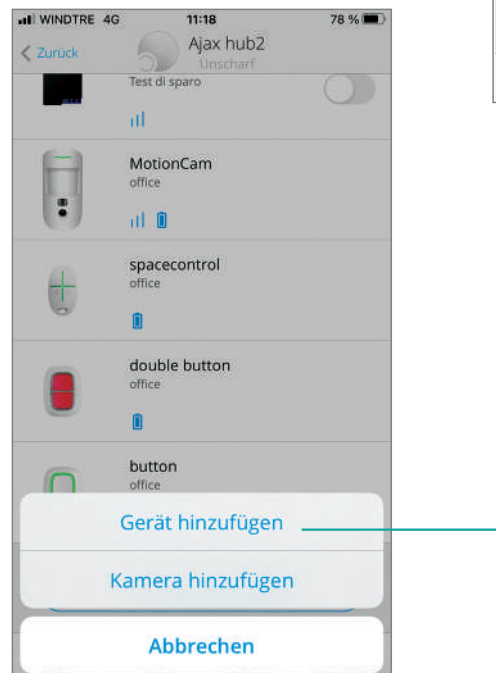

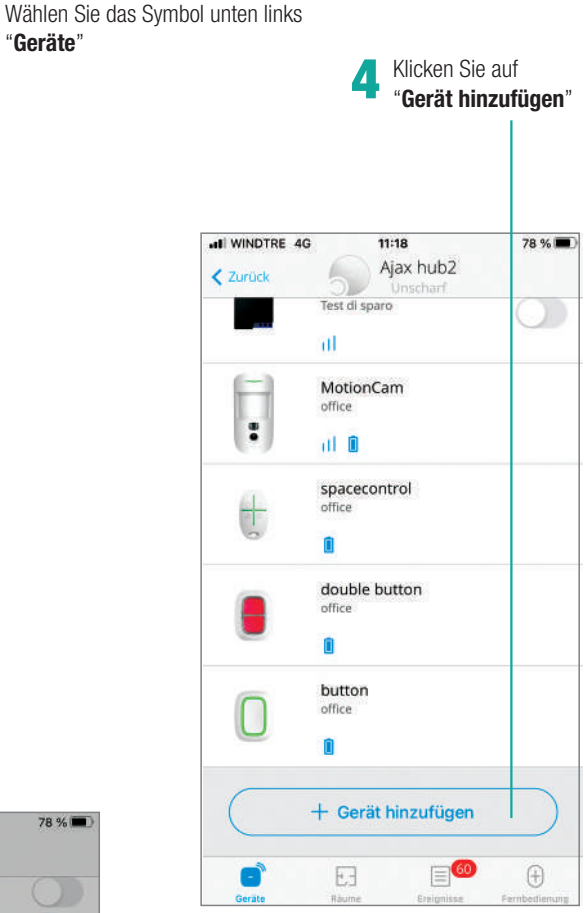

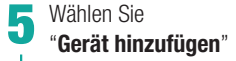

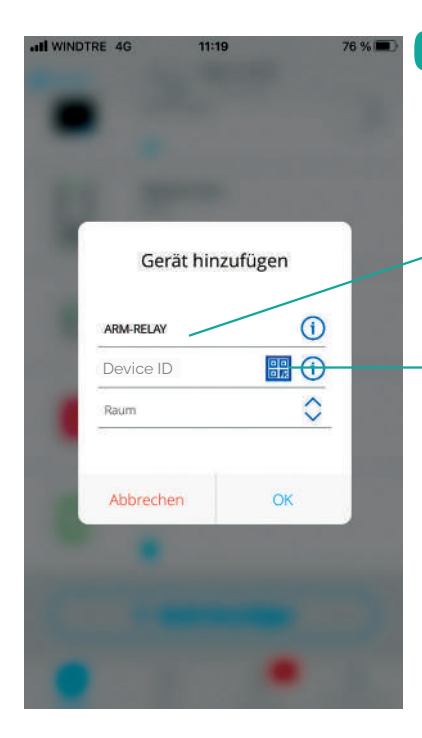

**Geben Sie als "ARM-RELAY"**<br>Zeigname ein

Wählen Sie das **QR CODE**-Logo aus

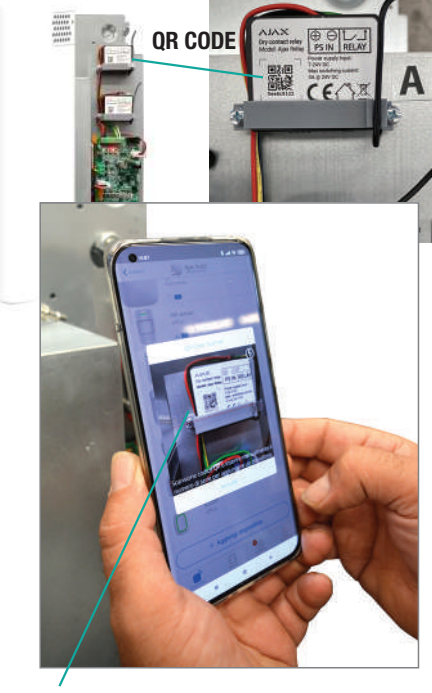

Legen Sie die Kamera Ihres Smartphones vor dem **QR-CODE**, um automatisch die ID des Relaisgeräts zu erwerben 7

**8** Wählen Sie einen zuvor auf dem<br>8 Hub konfigurierten "**Raum**"

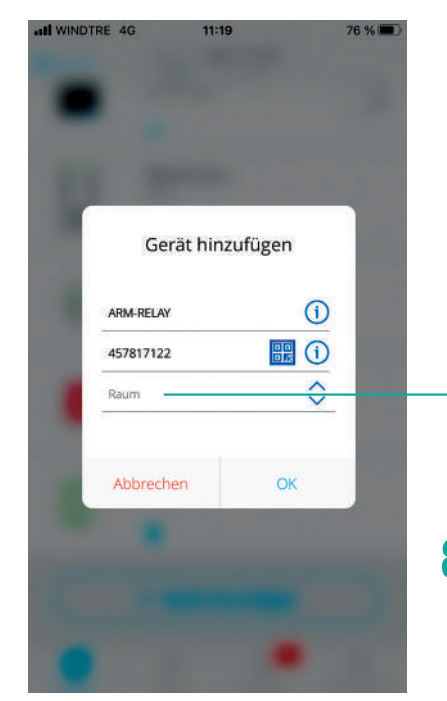

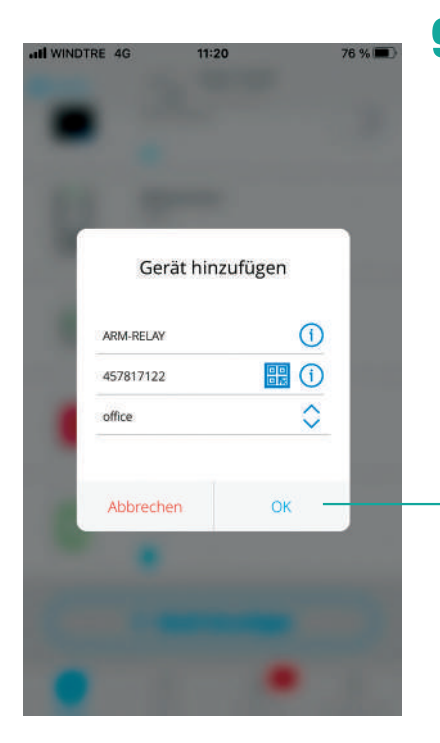

Klicken Sie auf "**Hinzufügen**", um den Installationsvorgang<br>fortzusetzen

An diesem Punkt wird ein 30- Sekunden-Countdown aktiviert, in dem es erforderlich ist, die Funktionstaste des Geräts, das unten rechts im Relais positioniert ist, erforderlich ist 10

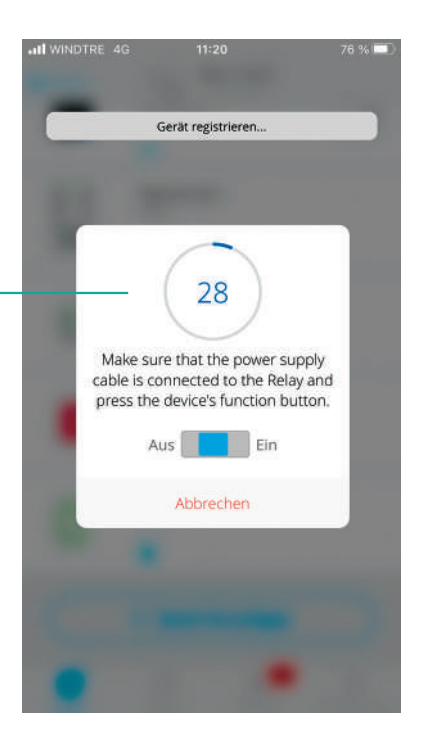

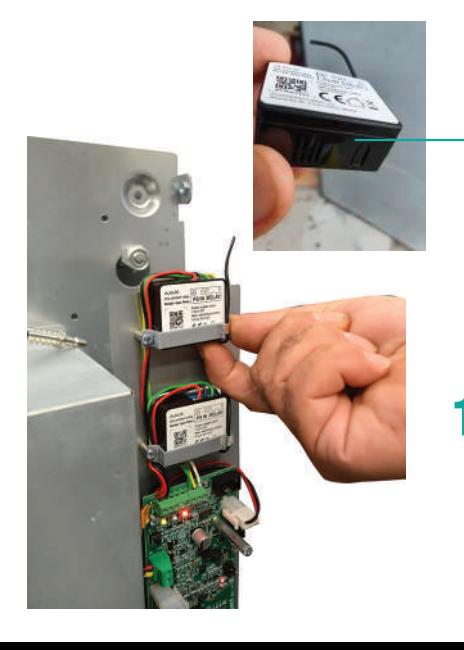

**BEACHTUNG!** Der Knopf ist mit einem Kunststoffschutz abgedeckt 11

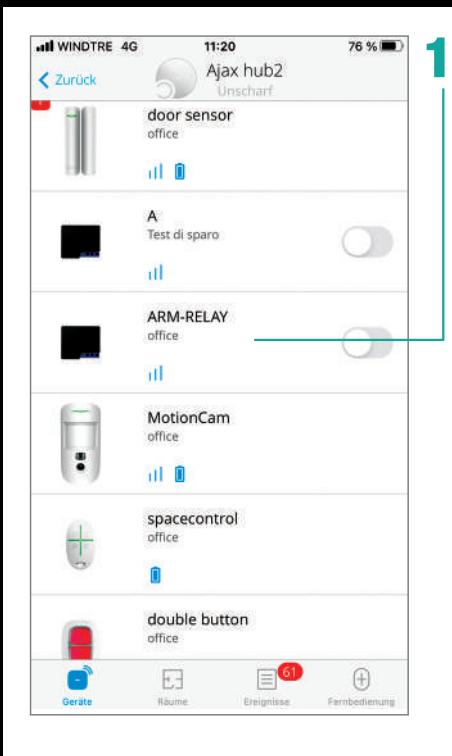

Ein zusammenfassender Bildschirm<br>bestätigt die Erfassung des Relay-Geräts

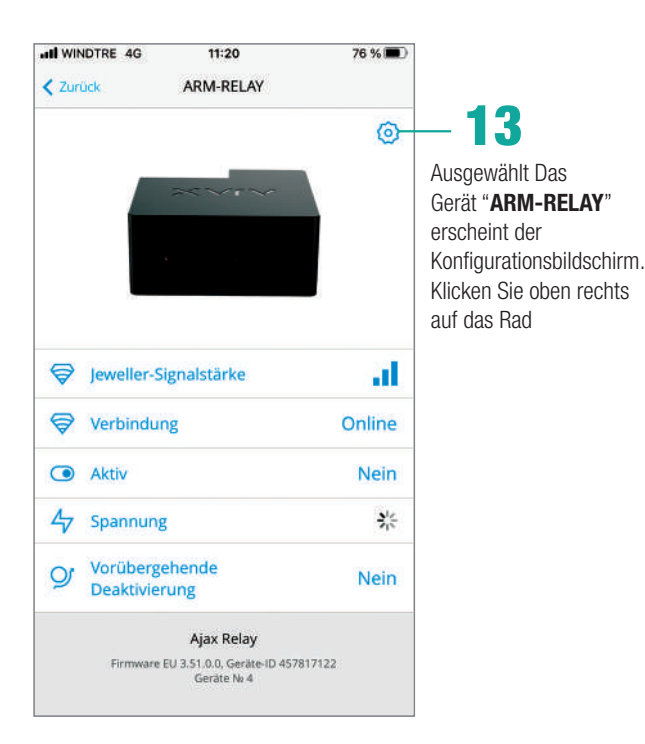

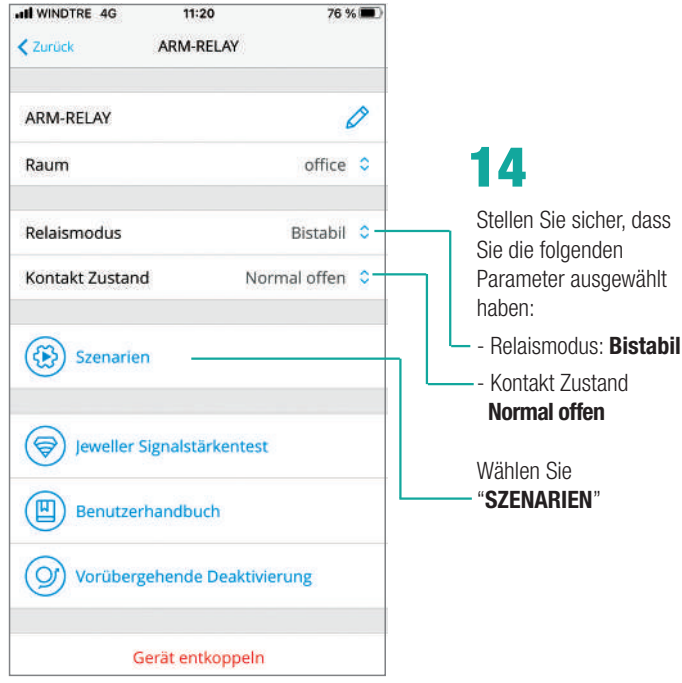

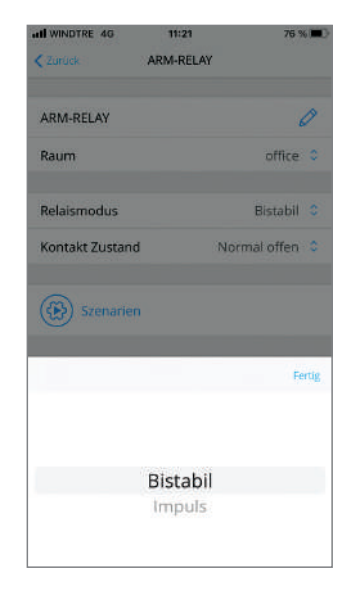

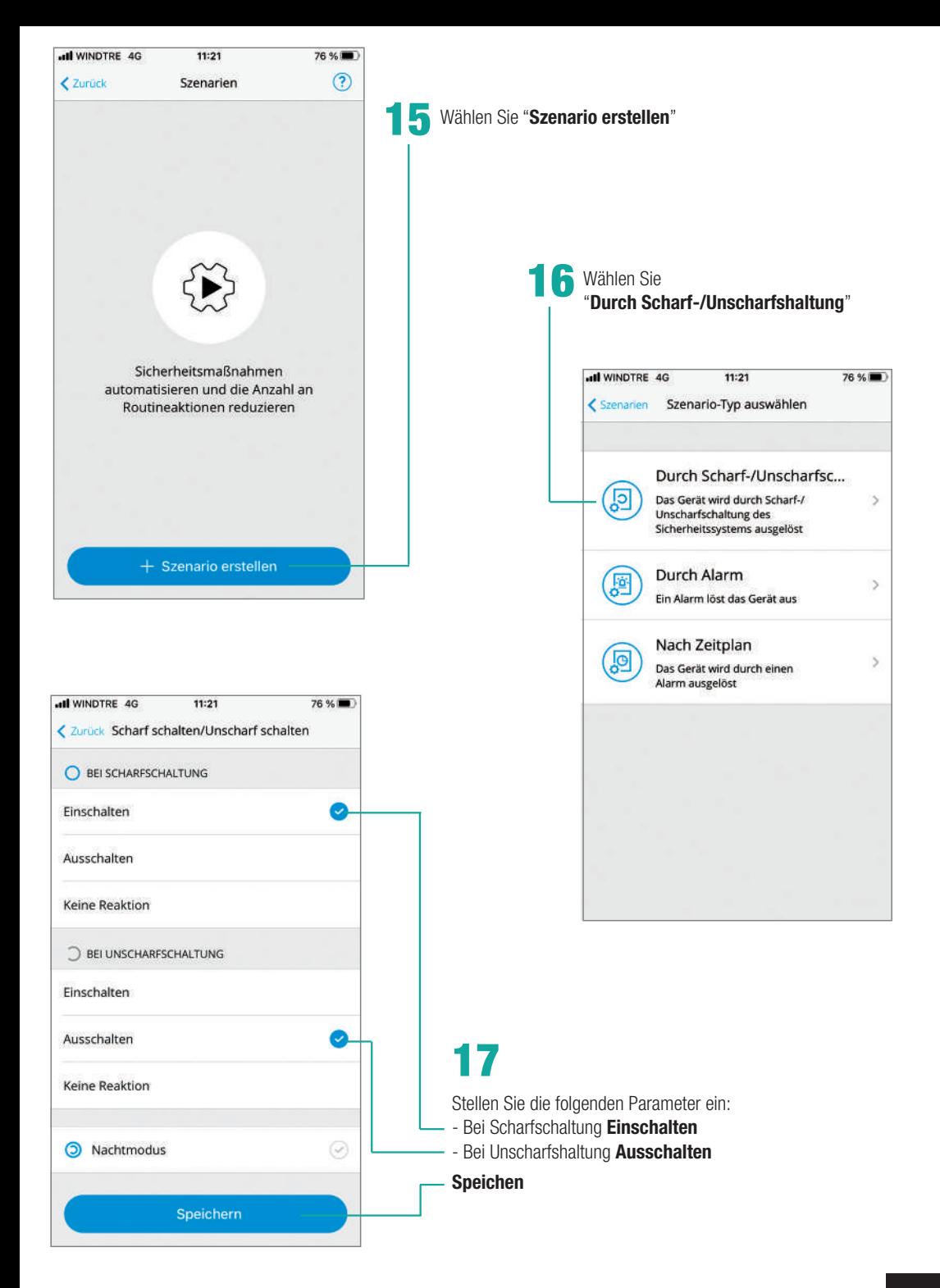

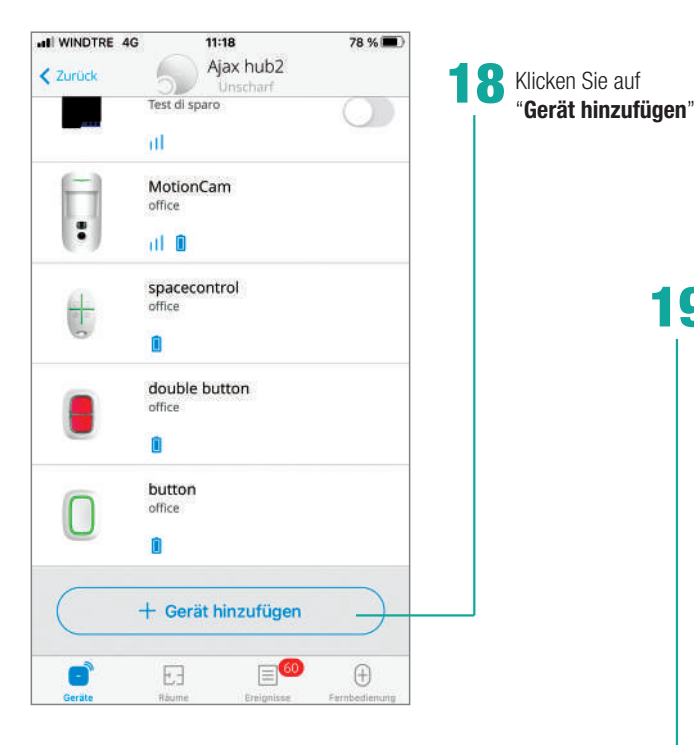

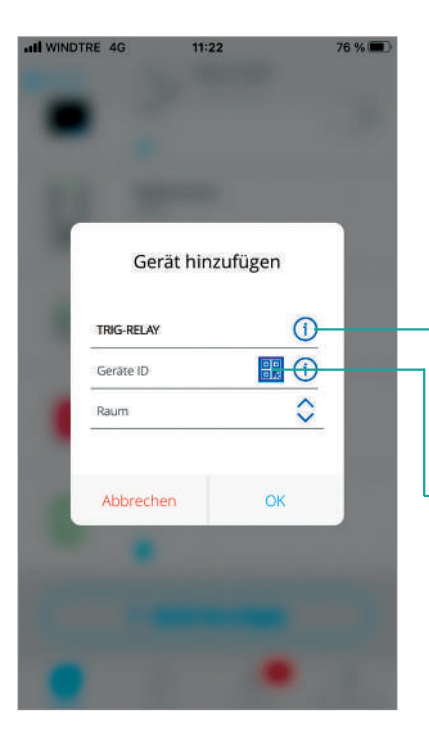

Wählen Sie **G** Wählen Sie<br>"Gerät hinzufügen"

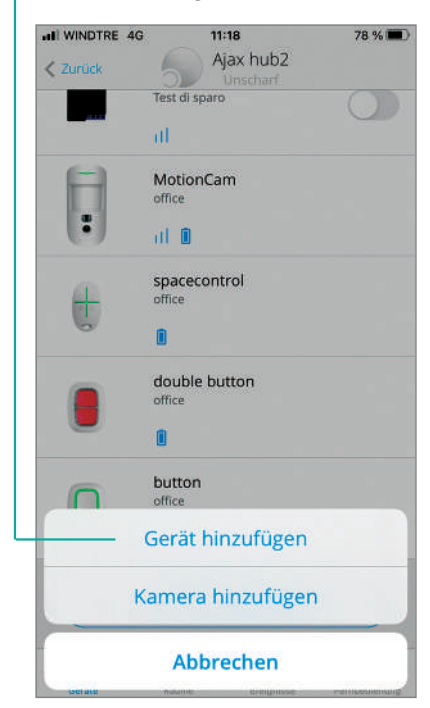

20

Geben Sie als Gerätename ein "**TRIG-RELAY**"

Wählen Sie **QR CODE** Logo

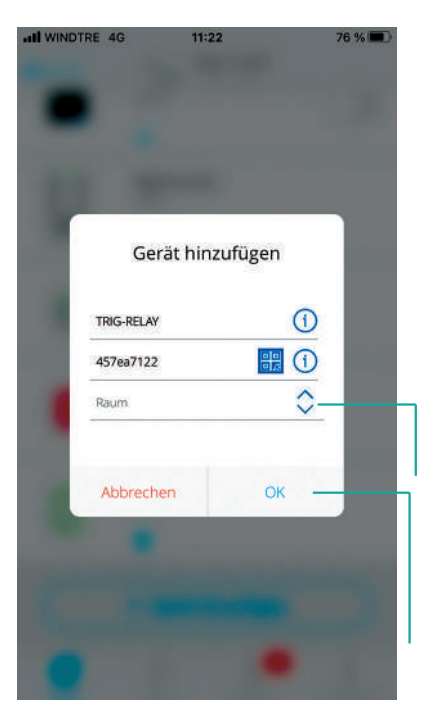

Legen Sie die Smartphone-Kamera vor dem **QR-CODE,** um die ID des Relaisgeräts automatisch, automatisch zu erwerben 21

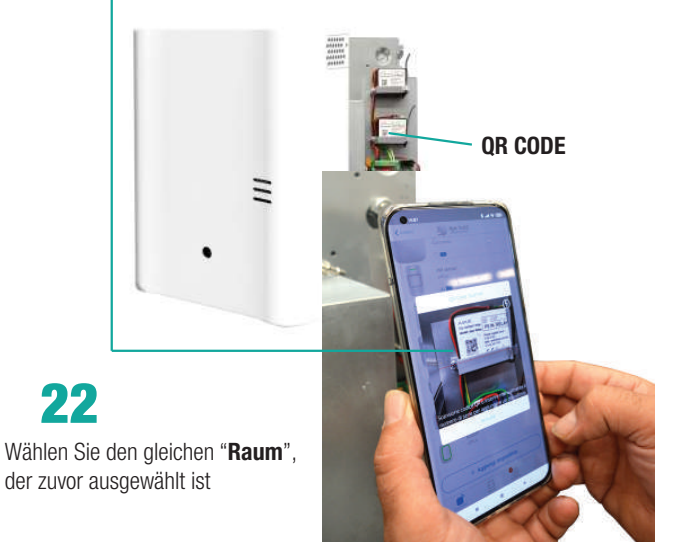

Klicken Sie auf "**Gerät hinzufügen**" Um den Installationsvorgang fortzusetzen

22

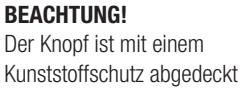

Ein 30-Sekunden-Countdown wird aktiviert, innerhalb dessen Sie die Funktionstaste des Geräts drücken müssen, das auf dem unteren rechten Teil des Relais positioniert ist

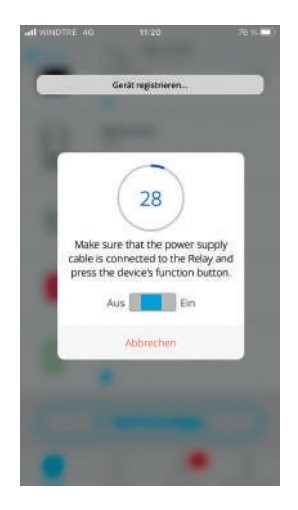

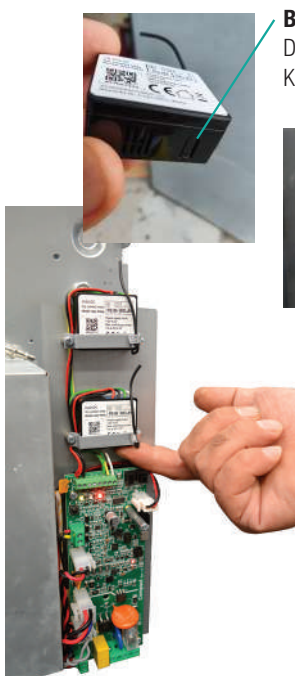

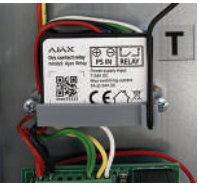

![](_page_9_Picture_0.jpeg)

![](_page_9_Figure_1.jpeg)

![](_page_9_Figure_2.jpeg)

![](_page_9_Figure_3.jpeg)

![](_page_9_Figure_4.jpeg)

Aufnahmen wünschen)

![](_page_9_Figure_5.jpeg)

![](_page_10_Picture_0.jpeg)

![](_page_11_Picture_28.jpeg)

![](_page_11_Picture_1.jpeg)

**Geben Sie den Szenario-Title** (z. B. Alarm) ein und wählen Sie "**Szenario starten**"

![](_page_11_Picture_29.jpeg)

## Manuelles Laufwerk des Nebelsystems nach der Fotoüberprüfung

Aufbau:

![](_page_12_Picture_2.jpeg)

![](_page_13_Picture_0.jpeg)

Der manuelle Betrieb des nebligen Systems erfolgt nur, wenn das Alarmsystem eingesetzt ist

### **Antipanische Funktion**

ADurch die AJAX-SPACECONTROL-Taste und die Doppelbutton-Komponenten ist es möglich, die "Antipanische" Funktion auch dann, auch wenn das AJAX-Alarmsteuerungsfeld ausgeschaltet ist.

Vorgehensweise:

Konfigurieren Sie ein neues "Panic" -Szenario, indem Sie die unten beschriebenen<br>Parameter auf der Arm-Relay-Komponente einstellen

![](_page_14_Picture_28.jpeg)

Konfigurieren Sie ein neues "Panic" -Szenario, indem Sie die unten beschriebenen Parameter auf der **Trig-Relay**-Komponente einstellen 2

![](_page_15_Picture_61.jpeg)

![](_page_15_Picture_2.jpeg)

![](_page_16_Picture_0.jpeg)

Fahren Sie abhängig von der Betätigungseinrichtung der installierten "**Antipanic**" -Ajax-<br>Funktion mit der relativen Konfiguration fort, indem Sie die Parameter auf den folgenden

![](_page_16_Picture_49.jpeg)

![](_page_16_Picture_50.jpeg)

![](_page_16_Picture_4.jpeg)

![](_page_16_Picture_51.jpeg)

![](_page_16_Picture_52.jpeg)

![](_page_16_Picture_53.jpeg)

**Hinweis**: wenn die Panikfunktion aktiviert ist, bleibt das Armrelais aktiv, wenn das Nebelsystem bewaffnet ist.Um wiederherzustellen, ist es erforderlich, es per App zu deaktivieren oder das Alarmsystem einzufügen und zu trennen

# **NOTE**

![](_page_17_Picture_8.jpeg)

# **NOTE**

![](_page_18_Picture_8.jpeg)

![](_page_19_Picture_0.jpeg)

![](_page_19_Picture_1.jpeg)

#### UR Fog S.r.l.

Operativer Hauptquartier und Lagerhäuser: Via Toscana 38 - 10099 San Mauro T.se (Torino) Italien Eingetragene Amt: via Giacinto Collegno 11 - 10143 Torino - Italien Tel. +39 011 0133037 - Fax +39 011 0133005 - e-mail: sales1@urfog.com

C.F. / P. Iva 10724850010 - Reg. imprese TO - 1157030 - Numero Iscrizione Reg. AEE: IT19050000011412 Numero Iscrizione Reg. Pile Accumulatori IT19100P00005758 Cap. Soc. Euro 11.000,00 int. versati